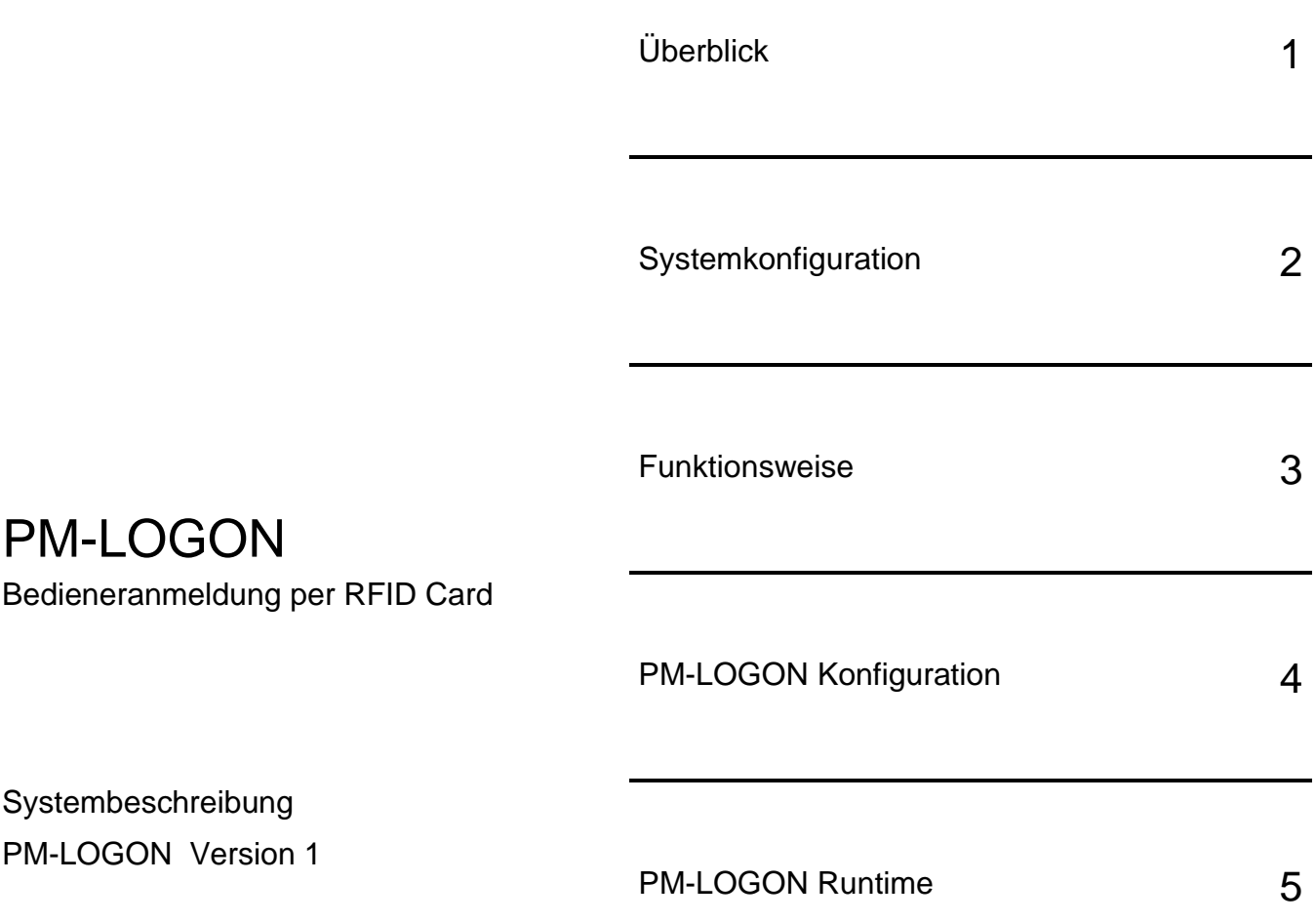

# Inhaltsverzeichnis

Inhaltsverzeichnis

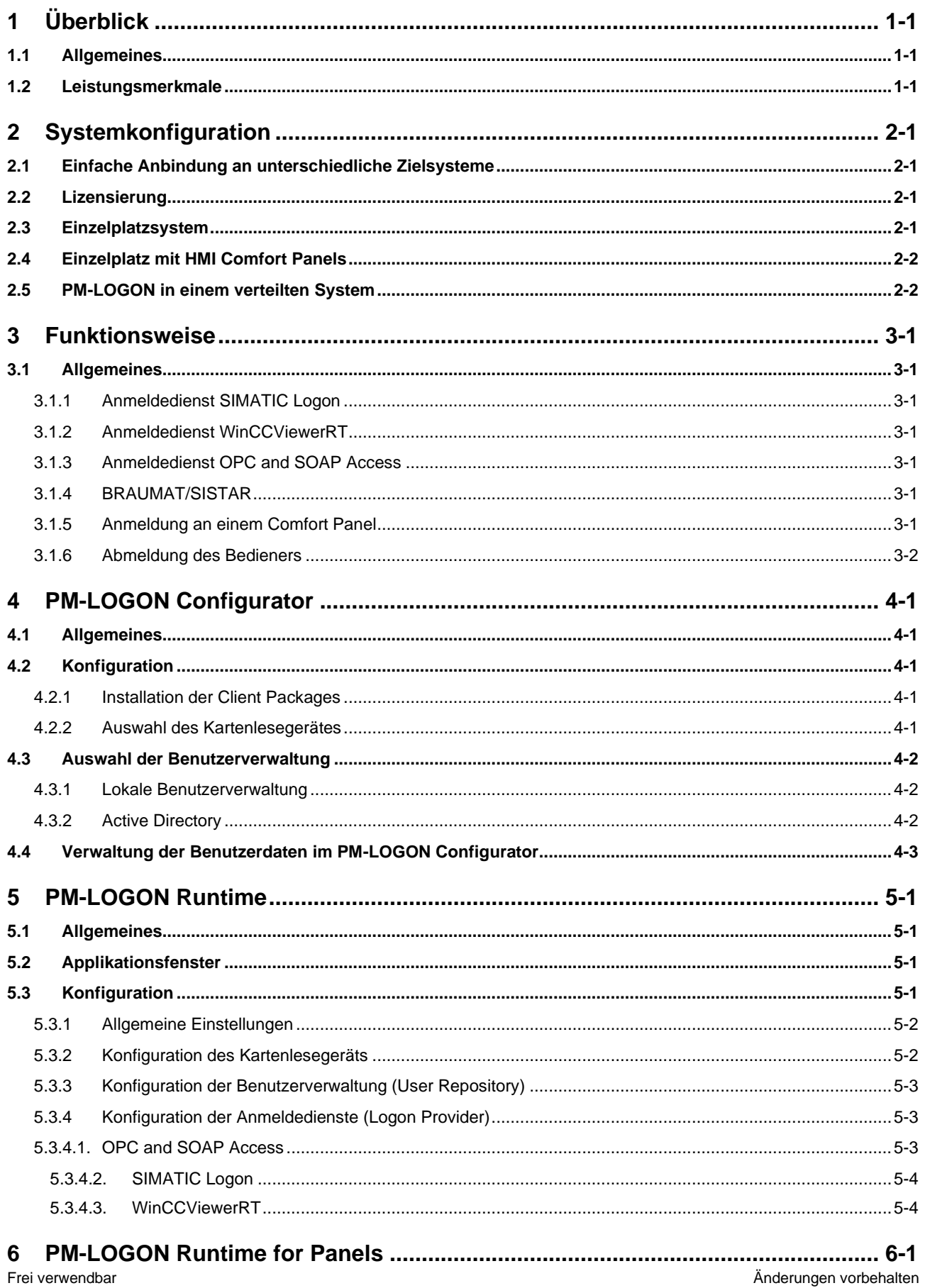

# PM-LOGON Systembeschreibung

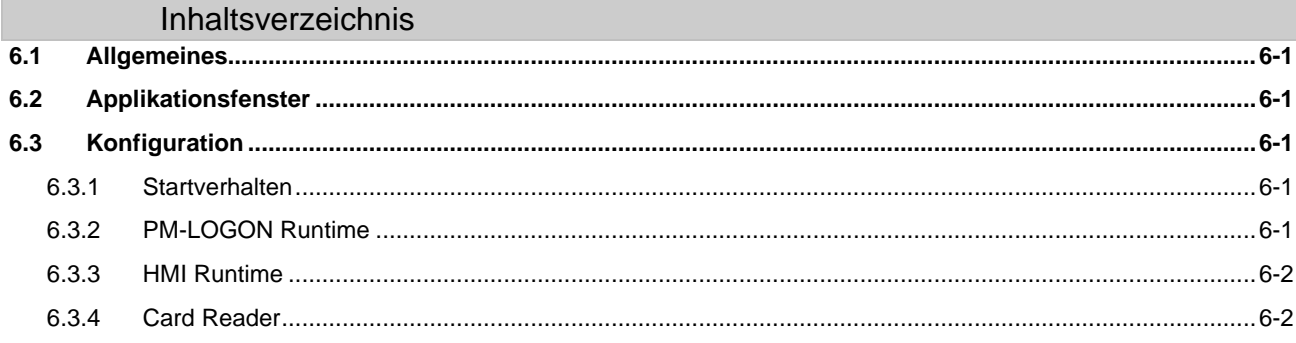

Änderungen vorbehalten

#### 1 Überblick

### <span id="page-3-0"></span>**1 Überblick**

#### <span id="page-3-1"></span>**1.1 Allgemeines**

Angesichts des zunehmenden Sicherheitsbedarfs gewinnt die zuverlässige und nachvollziehbare Anmeldung von autorisiertem Bedienpersonal für den Zugriff auf Produktionsanlagen vermehrt an Bedeutung.

Das Softwareprodukt PM-LOGON bietet dem Bediener eine bequeme und schnelle Anmeldung am Bediensystem mit dem Betriebsausweis über ein Kartenlesegerät. PM-LOGON ordnet einem Bediener eine RFID-Karte zu und meldet diesen am Zielsystem an, sobald dieser seine RFID-Karte in das Leserfeld des angeschlossenen RFID-Lesers bringt. PM-LOGON automatisiert damit die manuelle Eingabe von Benutzernamen und Passwort am Zielsystem.

#### <span id="page-3-2"></span>**1.2 Leistungsmerkmale**

- Unterstützung verschiedenster Lesegeräte, wie z.B.:
	- o SIMATIC RF1040R, RF1060R, RF1070R
	- o Kartenleser der Admitto-A in USB-Ausführung von phg
	- o Standard PC/SC\_Leser (z.B. HID OmniKey Reader 5021 CL)
	- o Elatec TWN3, TWN4
	- o Euchner EKS USB-Leser (EKS-A-IUX-G01-ST01)
	- o Teratron PC-LOC-Leser
	- o EX-Kartenleser UB03 der Fa. R. Stahl HMI Systems GmbH
	- o Die Anbindung weiterer Kartenlesegeräte ist auf Anfrage möglich
- Zuordnung der Unique ID (UID) einer RFID Karte zu einem Windows-Benutzer
- Kein Schreibzugriff auf die RFID-Karte benötigt, es wird lediglich die eindeutige Karten-ID des Herstellers verwendet. Damit können z.B. auch Werksausweise verwendet werden.
- Zuordnung von UID zu Benutzer kann wahlweise hinterlegt werden in:
	- o Active Directory (Domänencontroller)
	- o Windows Benutzerverwaltung
- System ist dezentral aufgebaut, PM-LOGON besitzt keine Serverkomponente
- PM-LOGON besteht aus zwei Komponenten:
	- Configurator: Zuordnung von RFID-Karte zu Benutzer, Verwalten der Anmeldeinformationen
	- Runtime: Einlesen der Karte, Ermittlung des zugeordneten Benutzers, Anmeldung am Zielsystem
- Anmelden des Benutzers je nach eingesetztem Bediengerät an unterschiedlichen Anmeldediensten/Zielsystemen:
	- o SIMATIC Logon
	- o WinCCViewerRT
	- o OPC (DA/UA)
	- o SOAP
	- o BRAUMAT/SISTAR
- Konfigurierbare Anmeldevorgänge abhängig vom gewählten Anmeldedienst, z.B. SIMATIC Logon
	- o Anmeldung im Hintergrund
	- o Automatisches Ausfüllen des Anmeldedialogs mit Benutzernamen/Passwort
- Unterstützung der Anmeldung in redundanten Systemen
- Applikation *PM-LOGON Runtime for Panels* zur Anmeldung an einem Comfort Panel über ein Kartenlesegerät des Typs SIMATIC RF1040R, RF1060R oder RF1070R (Siemens) oder Admitto-A-Lesers

#### 2 Systemkonfiguration

#### <span id="page-4-0"></span>**2 Systemkonfiguration**

<span id="page-4-1"></span>**2.1 Einfache Anbindung an unterschiedliche Zielsysteme**

Das Software Produkt PM-LOGON besteht aus den Software Komponenten:

- PM-LOGON Configurator
- PM-LOGON Runtime (für WinCC V7, PCS7, WinCC (TIA) RT Advanced / Professional V13/14/15/16)
- PM-LOGON Runtime for Panels (für Comfort Panels V13/14/15/16)

Im PM-LOGON Configurator werden die UIDs der Karten den Windows-Benutzern in der Benutzerverwaltung zugeordnet. In einem Verbund von mehreren Bediengeräten in einem TCP/IP Netzwerk sind Installation und Konfiguration des PM-LOGON Configurators nur einmal erforderlich, es können jedoch auch mehrere Instanzen betrieben werden.

Die PM-LOGON Runtime übernimmt die Anmeldefunktion und wird bei jedem Bediengerät (außer Comfort Panels) mit angeschlossenem Lesegerät installiert. Für Comfort Panels ist ein zusätzlicher Rechner im Netzwerk erforderlich. Die Anmeldedaten werden hier über eine Web Service Schnittstelle bereit gestellt.

#### <span id="page-4-2"></span>**2.2 Lizensierung**

Für den Betrieb von PM-LOGON wird ein Systempaket Typ S benötigt. Dieses beinhaltet den PM-LOGON Configurator, die PM-LOGON Runtime/Runtime for Panels. Weiterhin muss die Anzahl der Benutzer lizensiert werden, denen eine RFID-Karte für die Anmeldung zugeordnet werden soll. Diese Lizenz ist in Form von Paketen mit gestaffelter Benutzeranzahl erhältlich. Die einzelnen Pakete sind kumulierbar, können also auch einfach nachgerüstet werden.

#### <span id="page-4-3"></span>**2.3 Einzelplatzsystem**

Das PM-LOGON Systempaket Typ S wird auf einem Einzelplatzsystem vollständig mit PM-LOGON Configurator und PM-LOGON Runtime installiert und läuft in Verbindung mit SIMATIC Logon 1.5/1.6 Betriebssystemen

- Windows 7/8.1/10
- Windows Server 2008/2012/2016/2019

Die genauen Installationsvoraussetzungen entnehmen Sie bitte der aktuellen Produktinformation.

Für die Anzahl der Bediener, die sich per RFID-Karte am Bediensystem anmelden sollen, ist die entsprechende Anzahl an Benutzer-Lizenzen (Client Packages) erforderlich.

Die PM-LOGON Konfiguration wird nur einmal durchgeführt. Die PM-LOGON Runtime ist bereits durch das Systempaket S lizensiert und kann damit beliebig oft auf weiteren Bediensystemen im Netzwerk zum Anmelden über RFID Kartenlesegeräte installiert werden.

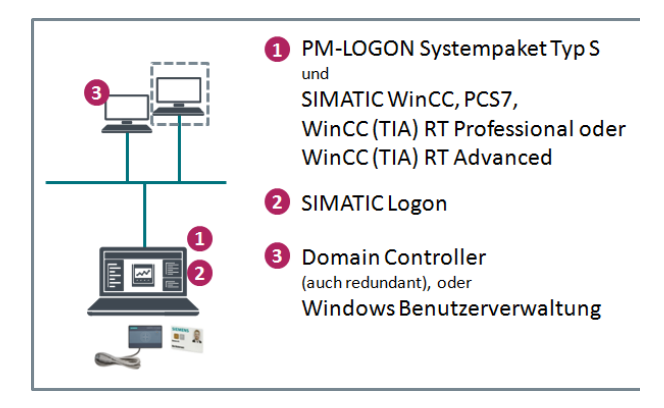

**Abb. 1: PM-LOGON im Einzelplatzsystem**

<span id="page-4-4"></span>Ein Einzelplatzsystem vom Typ SIMATIC WinCC, PCS 7 und WinCC (TIA) RT Professional kann jederzeit zu einem Mehrplatzsystem ausgebaut werden.

SIMATIC HMI Comfort Panel + PM-LOGON Runtime for Panels

- SIMATIC Logon

- PM-LOGON Systempaket Typ S

- lokale Benutzerverwaltung oder Anbindung an Domain Controller

### 2 Systemkonfiguration

#### <span id="page-5-0"></span>**2.4 Einzelplatz mit HMI Comfort Panels**

In Verbindung mit einem HMI Comfort Panel wird das Systempaket Typ S komplett auf einem separaten Rechner im Netzwerk installiert und läuft in Verbindung mit SIMATIC Logon 1.5/1.6 Betriebssystemen

- Windows 7/8.1/10
- Windows Server 2008/2012/2016/2019

Die Software Applikation *PM-LOGON Runtime for Panels* wird auf dem Comfort Panel installiert und konfiguriert.

Die vom Kartenlesegerät erfasste UID wird vom HMI Comfort Panel an die PM-LOGON Runtime auf einem Rechner übergeben. PM-LOGON Runtime ermittelt die Anmeldeinformationen und gibt diese per Web Service an PM-LOGON Runtime for Panels zurück.

Für den Betrieb von PM-LOGON in Verbindung mit Comfort Panels ist eine entsprechende SIMATIC Logon Remote Access Lizenz erforderlich.

#### <span id="page-5-1"></span>**2.5 PM-LOGON in einem verteilten System**

In einem verteilten System wird das Systempaket Typ S auf einem Rechner im Netzwerk installiert um die Zuordnung zwischen Karten-UID und Benutzer festzulegen.

Jedes Bediensystem wird mit der *PM-LOGON Runtime*, die die Anmeldung über ein Kartenlesegerät vornimmt, ausgestattet, ein Comfort Panel mit der *PM-LOGON Runtime for Panels*.

<span id="page-5-2"></span>**Abb. 2: PM-LOGON mit HMI Comfort Panel**

ΛN **Bazed** 

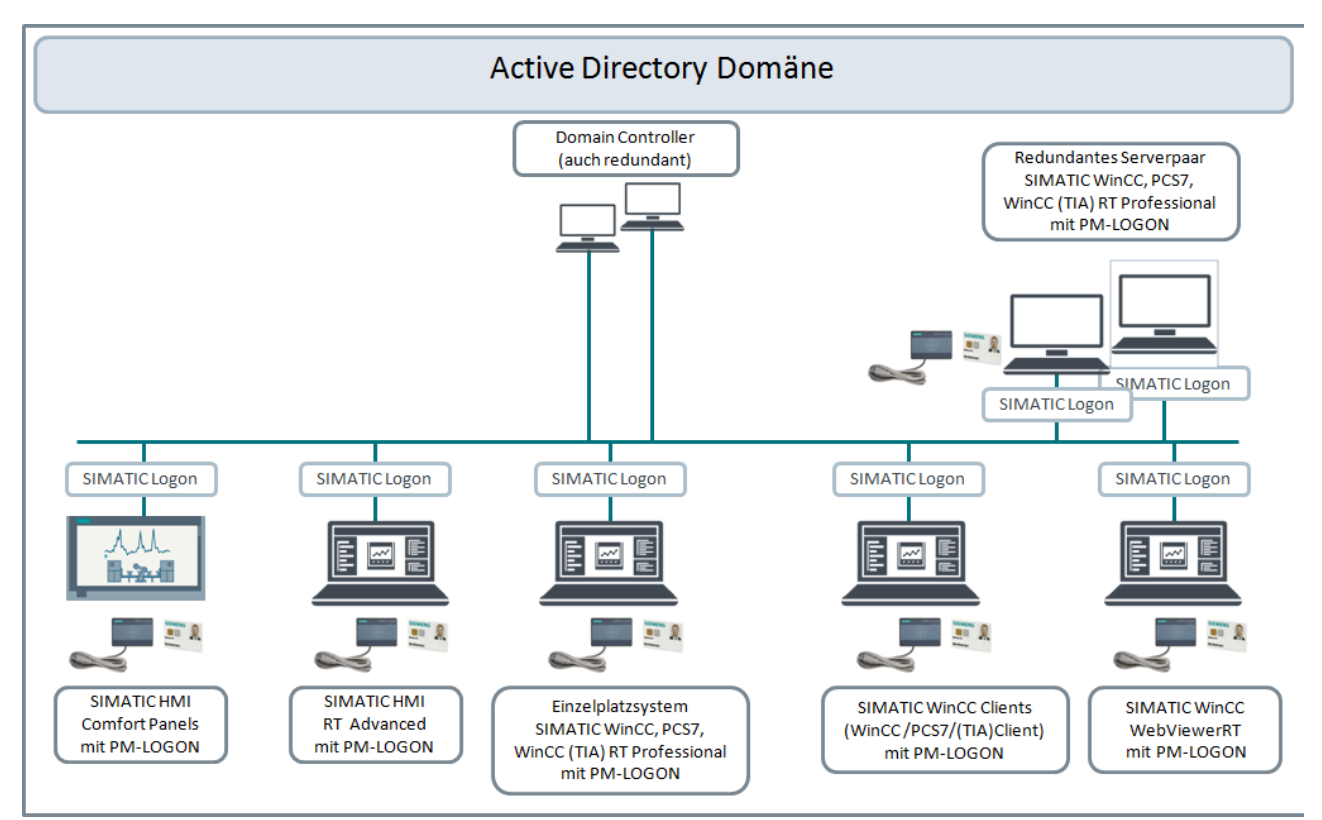

**Abb. 3: PM-LOGON in einem verteilten System**

<span id="page-5-3"></span>

#### 3 Funktionsweise

#### <span id="page-6-0"></span>**3 Funktionsweise**

#### <span id="page-6-1"></span>**3.1 Allgemeines**

Der Bediener bringt seinen Ausweis in das Lesefeld des Kartenlesegeräts oder legt die Karte auf das Lesegerät auf. PM-LOGON Runtime erfasst die Unique ID (UID) der Karte und ermittelt den zugehörigen Benutzer sowie dessen Passwort.

Für die Anmeldung an den unterschiedlichen Bediensystemen unterstützt PM-LOGON folgende Anmeldedienste:

- SIMATIC Logon
- WinCCViewerRT
- OPC and SOAP Access
- BRAUMAT/SISTAR

#### <span id="page-6-2"></span>**3.1.1 Anmeldedienst SIMATIC Logon**

In PM-LOGON Runtime kann konfiguriert werden, wie der Benutzer an SIMATIC Logon angemeldet werden soll. Folgende Varianten stehen zur Auswahl.

- Anmeldung im Hintergrund, ohne Anmeldedialog mit direkter Anmeldung am HMI
- Einblenden des Anmeldedialogs zur Eingabe des Passwortes; der auf Basis der Karte ermittelte Benutzernamen ist bereits vorbelegt
- Einblenden Anmeldedialog mit leeren Feldern zur Eingabe von Benutzernamen und Passwort

Nach einer erfolgreichen Prüfung der Anmeldedaten durch SIMATIC Logon wird der Benutzer am Bediengerät angemeldet.

#### <span id="page-6-3"></span>**3.1.2 Anmeldedienst WinCCViewerRT**

Die Anmeldung in einem WinCC WebClient, der über die Applikation WinCCViewerRT.exe gestartet wird, wird mit dem Anmeldedienst WinCCViewerRT durchgeführt.

Folgende Varianten stehen zur Auswahl:

- Automatische Anmeldung: Der Dialog erscheint kurzzeitig mit vorbelegten Benutzernamen und wird automatisch mit OK quittiert.
- Anmeldedialog zur Eingabe des Passwortes: der von der Karte ermittelte Benutzernamen ist bereits vorbelegt, der Benutzer muss nur noch das Passwort eingeben.
- Anmeldedialog mit leeren Feldern zur Eingabe des Benutzernamens und Passworts

Der momentan angemeldete Benutzer wird automatisch abgemeldet.

#### <span id="page-6-4"></span>**3.1.3 Anmeldedienst OPC and SOAP Access**

Die Benutzeranmeldung an einem Bediengerät WinCC RT Advanced wird mit dem Anmeldedienst OPC and SOAP Access durchgeführt.

Sobald der Bediener seinen Ausweis in das Leserfeld bringt, ermittelt PM-LOGON Runtime auf Basis der gelesenen Karten-UID die Benutzerdaten (Benutzername und Passwort) und schreibt diese über OPC UA/OPC DA oder SOAP in zwei konfigurierte Variablen der HMI Runtime. Mit Hilfe eines Scripts werden die Variablen auf Änderung überwacht und der Anmeldevorgang eingeleitet.

In der WinCC (TIA) Konfiguration muss für die Prüfung der Anmeldedaten der Anmeldeprovider SIMATIC Logon aktiviert werden.

#### <span id="page-6-5"></span>**3.1.4 BRAUMAT/SISTAR**

PM-LOGON unterstützt die Anmeldung an einem BRAUMAT/SISTAR-System (ab Version 8.0). Hierbei werden von PM-LOGON über interne Schnittstellen die Anmeldedaten des Benutzers zur erkannten Karte übergeben. Je nach Bedarf kann hier zwischen unterschiedlichen Varianten gewählt werden (z.B. Benutzername und Passwort oder nur der Benutzername werden übergeben).

#### <span id="page-6-6"></span>**3.1.5 Anmeldung an einem Comfort Panel**

Der Anmeldevorgang wird hier indirekt durchgeführt. Auf Basis der gelesenen Karten-UID bezieht *PM-LOGON Runtime for Panels* die Benutzerdaten von einer PM-LOGON Runtime, die auf einem Rechner im Netzwerk aktiv ist. Die erhaltenen Benutzerdaten (Benutzername und Passwort) werden von *PM-LOGON for Panels* in zwei Variablen geschrieben. Ein Script überwacht diese Variablen auf Änderung und startet den Anmeldevorgang.

Ist bei Auflegen der Karte bereits ein Anmeldedialog der HMI Runtime geöffnet, kann zwischen folgenden Varianten gewählt werden:

- Automatische Anmeldung bei geöffnetem Dialog; Benutzername und Passwort werden in den geöffneten Dialog eingetragen und der Anmeldedialog mit OK automatisch quittiert.
- Anmeldedialog zur Eingabe des Passwortes; der von der Karte ermittelte Benutzernamen ist bereits vorbelegt

In der WinCC (TIA) Konfiguration muss für die Prüfung der Anmeldedaten der Anmeldeprovider SIMATIC Logon aktiviert werden.

# 3 Funktionsweise

#### <span id="page-7-0"></span>**3.1.6 Abmeldung des Bedieners**

Wenn das Kartenlesegeräte signalisiert, dass die Karte aus dem Leserfeld entfernt wurde, kann *PM-LOGON Runtime* den Benutzer in diesem Moment auch wieder abmelden. Ob der Benutzer durch das Entfernen der Karte abgemeldet werden soll oder nicht, kann in den Einstellungen von PM-LOGON Runtime konfiguriert werden.

### 4 PM-LOGON Configurator

#### <span id="page-8-0"></span>**4 PM-LOGON Configurator**

#### <span id="page-8-1"></span>**4.1 Allgemeines**

Im PM-LOGON Configurator wird die Zuordnung der Benutzer entweder aus der lokalen Windows Benutzerverwaltung oder aus dem Active Directory zu den RFID-Karten vorgenommen. Die Benutzer müssen in der ausgewählten Benutzerverwaltung angelegt sein. Für jeden Benutzer wird eine Lizenz benötigt. Zu Testzwecken kann PM-LOGON Configurator mit einer Trial-Lizenz für 90 Tage bei vollem Funktionsumfang, jedoch beschränkt auf einen Benutzer betrieben werden.

#### <span id="page-8-2"></span>**4.2 Konfiguration**

Im PM-LOGON Configurator werden grundlegende Einstellungen zum Betrieb von PM-LOGON vorgenommen. Dies sind

- Die Installation der Client Packages (Benutzer Lizenzen)
- Die Auswahl des Kartenlesegerätes
- Die Auswahl der Benutzerverwaltung

#### <span id="page-8-3"></span>**4.2.1 Installation der Client Packages**

Die Client Packages werden als signierte und damit vor Manipulation geschützte XML-Dateien in unterschiedlichen Staffelungen ab 10 Benutzern angeboten. Die Lizenzdateien werden im PM-LOGON Configurator importiert.

Die Lizenzdateien sind kumulativ, d.h. aus der Gesamtgröße der importierten Lizenzdateien ergibt sich die Gesamtsumme der lizenzierten Benutzer.

#### <span id="page-8-4"></span>**4.2.2 Auswahl des Kartenlesegerätes**

Das Kartenlesegerät wird in der Konfigurationsoberfläche ausgewählt und die spezifischen Einstellungen vorgenommen. Über das Kontextmenü des jeweiligen Plugins kann das Lesegerät als Standard-Lesegerät festgelegt werden.

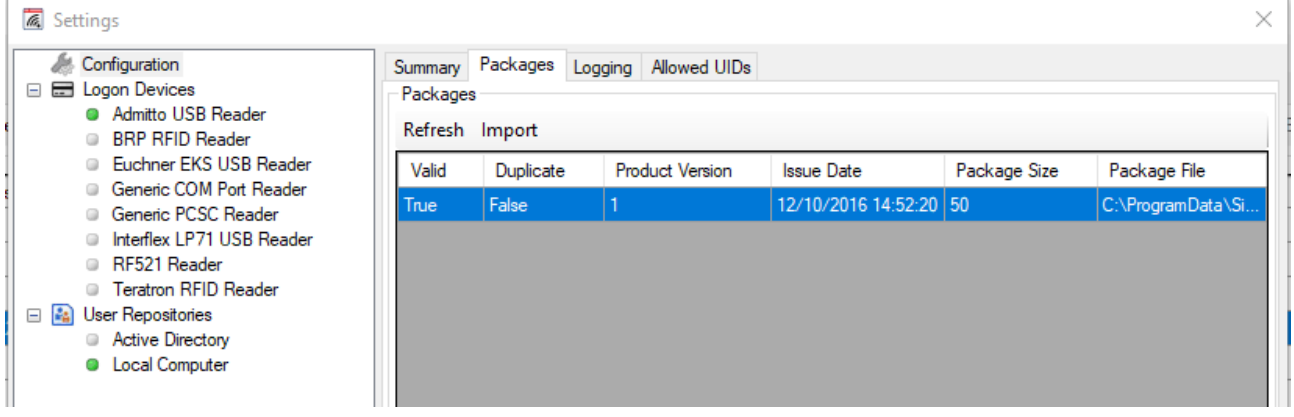

<span id="page-8-5"></span>**Abb. 4: PM-LOGON Configurator, Lizenzpakete**

## 4 PM-LOGON Configurator

#### <span id="page-9-0"></span>**4.3 Auswahl der Benutzerverwaltung**

Die Benutzerverwaltung erfolgt entweder über eine Domäne (Active Directory) oder einen lokalen Computer. Basis hierfür sind die jeweils vorhanden Windows-Benutzer. Die Anmeldedaten werden direkt am Windows-Benutzer hinterlegt, es wird keine separate Benutzerdatenbank benötigt.

Im PM-LOGON wird die Benutzerverwaltung als "User Repository" bezeichnet.

#### <span id="page-9-1"></span>**4.3.1 Lokale Benutzerverwaltung**

Die Auswahl der lokalen Windows Benutzerverwaltung (*Local Computer)* erfordert keine weiteren Einstellungen.

#### <span id="page-9-2"></span>**4.3.2 Active Directory**

Bei der Auswahl *Active Directory* sind Verbindung und Zugriff auf die Domäne zu konfigurieren. Dazu wird der Domänenname angegeben sowie Name und Passwort eines Domänen-Benutzers, den PM-LOGON verwendet, um die Zuordnung von RFID-Karte zum Benutzer vorzunehmen. Dieser Benutzer muss mit den Berechtigungen *User-Attribute Lesen* und *Schreiben* ausgestattet sein.

Die UID der zugeordneten Karte und das Benutzer-Passwort (verschlüsselt) werden im Active Directory in Benutzer-Attributen gespeichert. Hierfür können entweder eigene Attribute im Active Directory angelegt oder bereits vorhandene Attribute verwendet werden.

In großen Domänen können die Benutzer einzelner Standorte über Organizational Units organisatorisch und lizenztechnisch getrennt werden (Limit Repository to Organizational Unit). So werden nur die Benutzer im PM-LOGON Configurator aufgelistet und für die Lizenzprüfung herangezogen, die der ausgewählten OU zugeordnet sind.

Zusätzlich können die angezeigten Benutzer über eine Gruppe gefiltert werden.

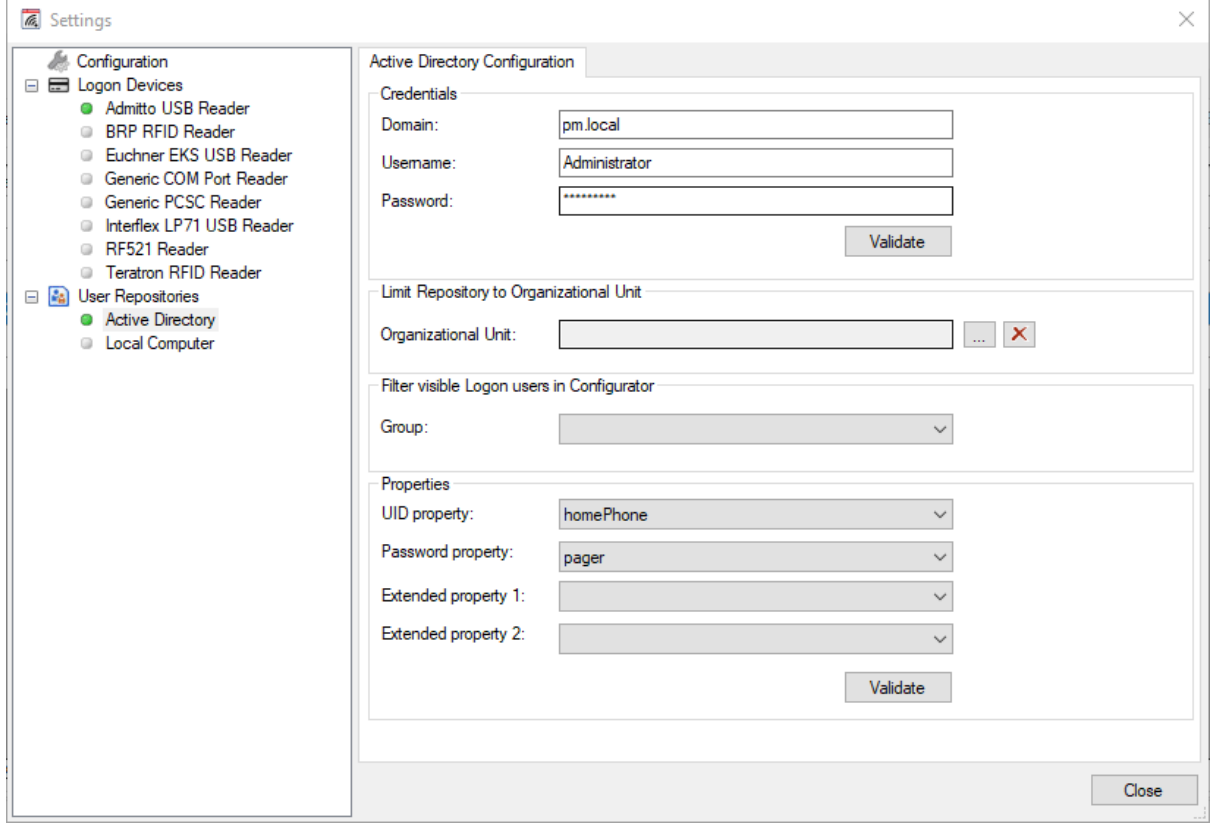

**Abb. 5: PM-LOGON Configurator, Auswahl Active Directory**

<span id="page-9-3"></span>

#### 4 PM-LOGON Configurator

#### <span id="page-10-0"></span>**4.4 Verwaltung der Benutzerdaten im PM-LOGON Configurator**

Nach der Konfiguration der Benutzerverwaltung listet PM-LOGON Configurator die dort angelegten Benutzer in der Bedienoberfläche auf.

Die verfügbaren Aktionen beziehen sich auf den in der Liste ausgewählten Benutzer. Ein Filterdialog erleichtert die Auswahl des gewünschten Benutzers.

Die Bedienoberfläche bietet folgende Aktionen.

• **Zuordnung der RFID-Karte zu einem Benutzer** Nachdem der Benutzer ausgewählt wurde, wird seine Karte in das Lesefeld des Kartenlesegerätes gebracht. Danach wird das Passwort des Benutzers hinterlegt. Die eingelesene UID und das Passwortwerden am Benutzer in der jeweiligen Benutzerverwaltung verschlüsselt gespeichert.

PM-LOGON prüft bei der Zuordnung, ob die UID bereits einem anderen Benutzer zugeordnet ist, bzw. ob das hinterlegte Passwort mit dem Passwort in der Benutzerverwaltung übereinstimmt. Warnmeldungen weisen auf Unstimmigkeiten hin.

Weitere Aktionen sind u.a.:

- **Anmeldedaten validieren** Diese Schaltfläche vergleicht die hinterlegten Anmeldedaten mit den Anmeldedaten in der Benutzerverwaltung.
- **Passwort ändern** Mit der Aktion *Passwort ändern* lässt sich das hinterlegte Passwort in PM-LOGON und gleichzeitig in der Benutzerverwaltung (Windows/Active Directory) ändern.
- **Passwortzuordnung aufheben** Das in PM-LOGON hinterlegte Passwort zum ausgewählten Benutzer wird in PM-LOGON und der Benutzerverwaltung zurückgesetzt.
- **Zuordnung einer RFID Karte entfernen** Die Zuordnung der Karten ID zum angewählten Benutzer wird aufgehoben.

Weitere Funktionen sorgen für eine komfortable Bedienung:

- **Benutzer zur RFID Karte ermitteln** Diese Aktion selektiert den Benutzer, dem die aufgelegte Karte zugeordnet ist.
- **Nur PM-LOGON Benutzer auflisten** Alle Benutzer, denen eine Karte in PM-LOGON zugeordnet wurde, werden aufgelistet.

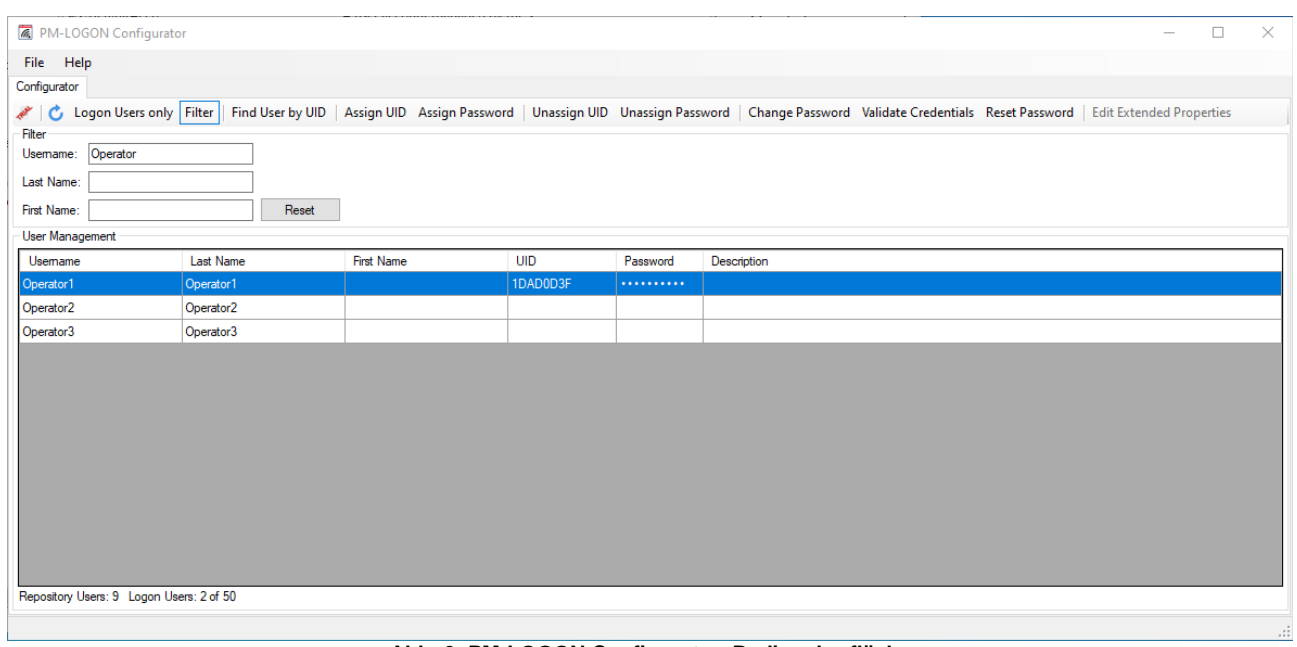

**Abb. 6: PM-LOGON Configurator, Bedienoberfläche**

<span id="page-10-1"></span>

# 5 PM-LOGON Runtime

#### <span id="page-11-0"></span>**5 PM-LOGON Runtime**

#### <span id="page-11-1"></span>**5.1 Allgemeines**

Zum Anmelden über ein Kartenlesegerät wird die *PM-LOGON Runtime* auf einem Bediengerät vom Typ SIMATIC WinCC, PCS 7, WinCC RT Professional oder WinCC RT Advanced installiert und konfiguriert.

#### <span id="page-11-2"></span>**5.2 Applikationsfenster**

Das Applikationsfenster zeigt Programmablauf Informationen zu PM-LOGON Runtime. Über Schaltflächen in der Symbolleiste kann die Runtime manuell gestartet bzw. gestoppt werden.

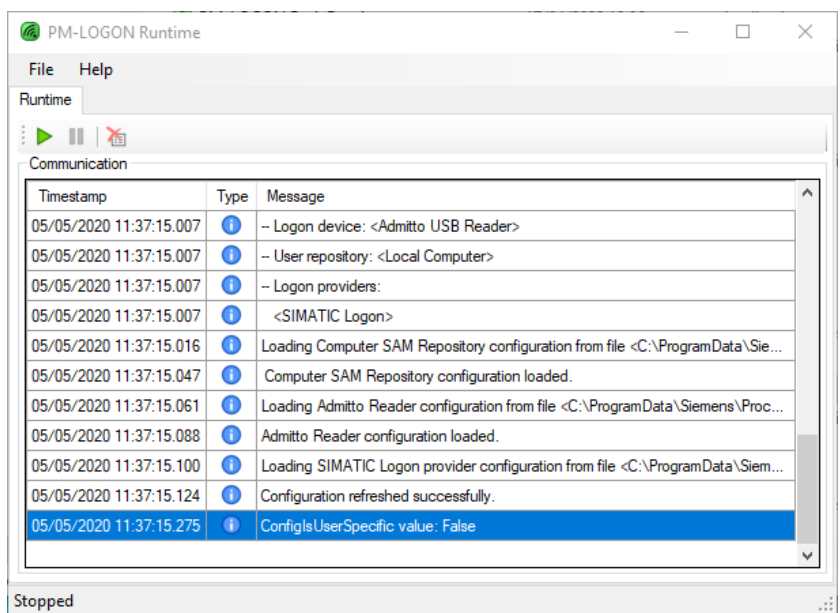

**Abb. 7: PM-LOGON Runtime, Applikationsfenster**

#### <span id="page-11-4"></span><span id="page-11-3"></span>**5.3 Konfiguration**

In der PM-LOGON Runtime werden neben den Allgemeinen Einstellungen, z.B. zum Startverhalten der Applikation

- die Benutzerverwaltung (User Repository) zur Ermittlung der Anmeldedaten ausgewählt .
- der Anmeldedienst (Logon Provider), der den Anmeldevorgang durchführt, eingestellt.
- das Kartenlesegerät (Logon Device) konfiguriert.

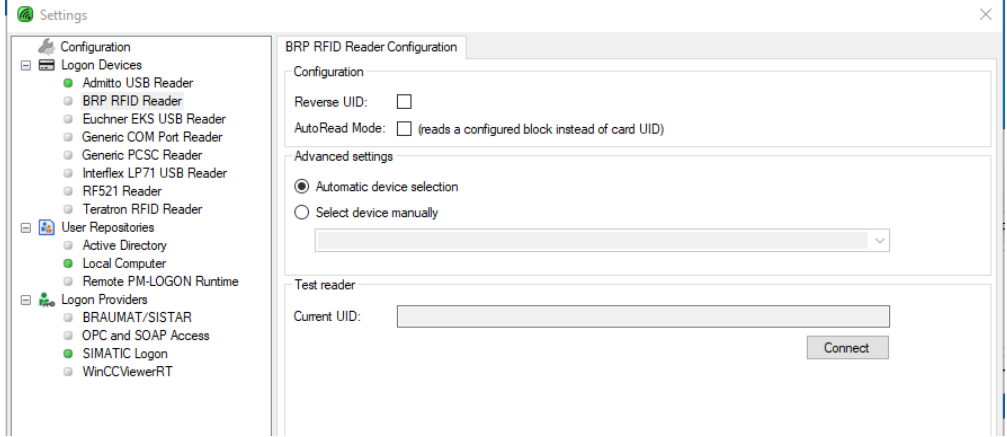

<span id="page-11-5"></span>**Abb. 8: PM-LOGON Runtime, Konfigurationsoberfläche**

# 5 PM-LOGON Runtime

#### <span id="page-12-0"></span>**5.3.1 Allgemeine Einstellungen**

PM-LOGON Runtime startet bei der Anmeldung am Betriebssystem automatisch und kann sich beim Start automatisch mit dem Kartenlesegerät, der Benutzerverwaltung und dem Anmeldedienst verbinden.

Alle konfigurierten Daten werden in XML-Dateien gespeichert. Ein Link führt zum Ablagepfad der Konfiguration, die kopiert und auf weiteren Bediengeräten mit derselben Konfiguration verwendet werden kann.

#### <span id="page-12-1"></span>**5.3.2 Konfiguration des Kartenlesegeräts**

In der PM-LOGON Runtime wird das Kartenlesegerät, das an der lokalen Bedienstation zur Anmeldung verwendet wird, konfiguriert und als Standard gesetzt.

PM-LOGON verfügt über folgende Schnittstellen zum Anschluss von Kartenlesegeräten.

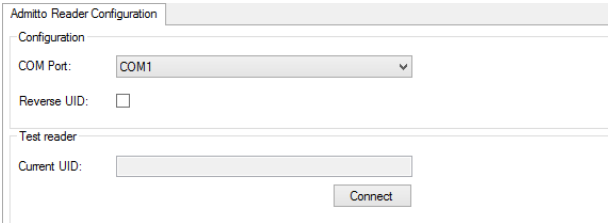

#### **Abb. 9: Admitto USB Reader**

<span id="page-12-2"></span>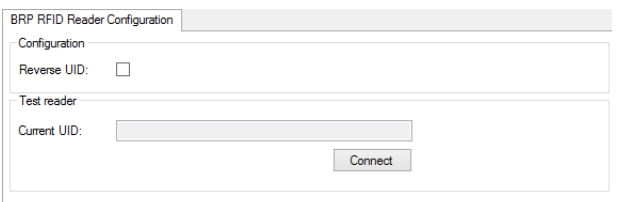

**Abb. 10: BRP RFID Reader**

<span id="page-12-3"></span>Diese Schnittstelle wird für die Kartenleser der SIMATIC RF10x0R-Serie verwendet.

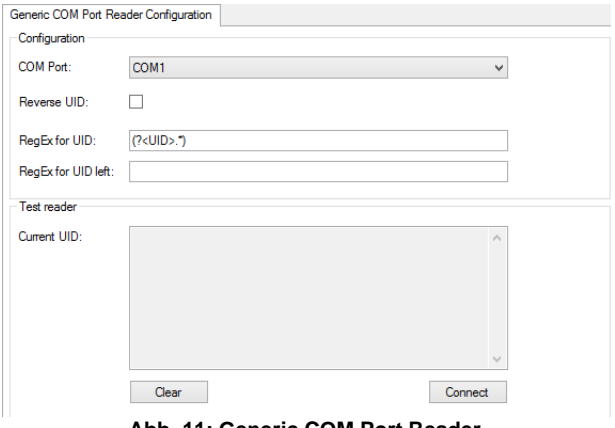

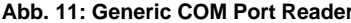

<span id="page-12-4"></span>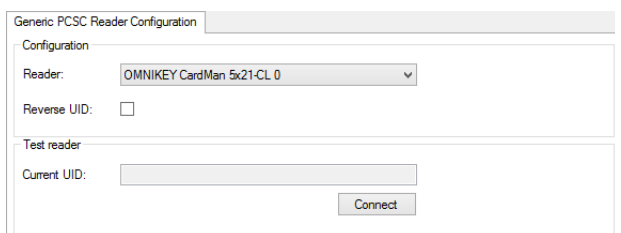

<span id="page-12-5"></span>**Abb. 12: Generic PCSC Reader**

#### <span id="page-13-0"></span>**5.3.3 Konfiguration der Benutzerverwaltung (User Repository)**

Die Konfiguration der Benutzerverwaltung wird in der PM-LOGON Runtime mit denselben Daten durchgeführt wie im PM-LOGON Configurator.

Siehe auch Kapite[l 4.3](#page-9-0) [Auswahl der Benutzerverwaltung](#page-9-0)

Zusätzlich angeboten wird hier die Einstellung

#### • **Remote PM-LOGON Runtime**

Diese Auswahl wird getroffen, wenn das PM-LOGON Systempaket Typ S mit Configurator und Runtime auf einem anderen Rechner im Netzwerk liegt und dort die lokale Benutzerverwaltung ausgewählt wurde. Die Prüfung der Anmeldedaten wird zwischen den PM-LOGON Runtime Instanzen per Web Service durchgeführt.

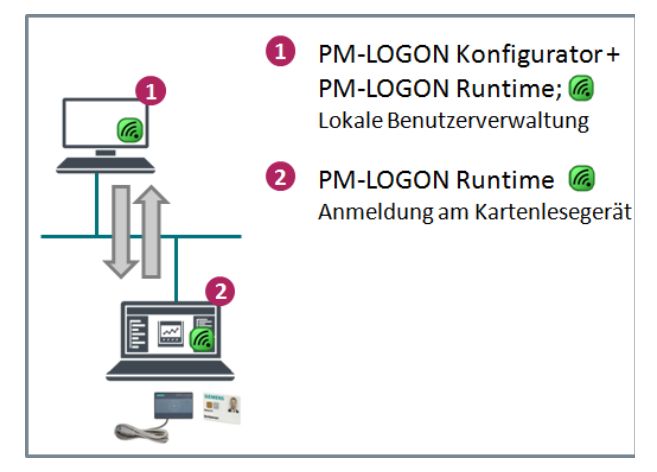

**Abb. 13: PM-LOGON Runtime, Remote Abfrage**

<span id="page-13-3"></span>Die Remote Abfrage der Benutzerdaten kann redundant an zwei verschiedene Rechner gesendet werden. Dazu muss die lokale Benutzerverwaltung auf beiden Rechnern identisch angelegt sein. Das erste Ergebnis der doppelten Anfrage wird gewertet.

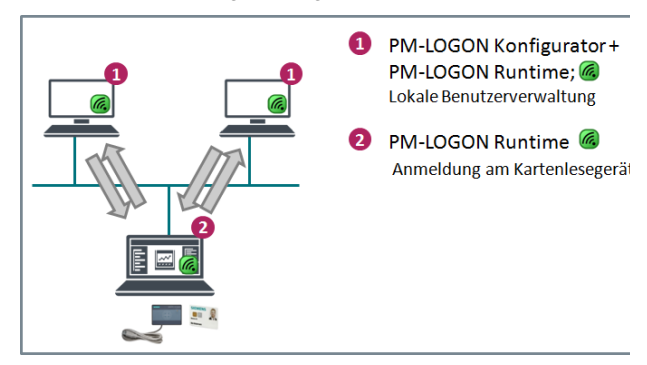

<span id="page-13-4"></span>**Abb. 14: PM-LOGON Runtime, redundante Remote Abfrage**

#### <span id="page-13-1"></span>**5.3.4 Konfiguration der Anmeldedienste (Logon Provider)**

In der Konfiguration der PM-LOGON Runtime wird der Anmeldedienst festgelegt, der die Anmeldung am Bediensystem durchführt.

Abgestimmt auf die unterschiedlichen Bediensysteme wird folgende Auswahl angeboten:

- OPC and SOAP Access
- SIMATIC Logon
- WinCCWebViewerRT
- BRAUMAT/SISTAR

#### <span id="page-13-2"></span>**5.3.4.1. OPC and SOAP Access**

Dieser Anmeldedienst wird für Bediensysteme vom Typ WINCC RT Advanced ausgewählt. Die Anmeldeinformationen werden wahlweise über OPC DA/UA oder Web-Service SOAP übergeben und in spezifisch angelegte Variablen geschrieben. Ein Script überwacht den Inhalt dieser Variablen auf Änderung und aktiviert den Anmeldevorgang.

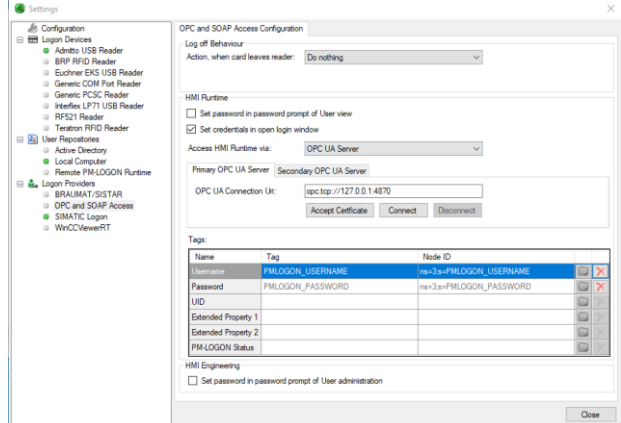

<span id="page-13-5"></span>**Abb. 15: Logon Provider OPC and SOAP Access**

Im TIA Projekt zum HMI Gerät muss die Kommunikation über OPC oder Web-Service SOAP freigegeben und die Anmeldung über SIMATIC Logon aktiviert werden.

#### <span id="page-14-0"></span>**5.3.4.2. SIMATIC Logon**

Über den Anmeldedienst SIMATIC Logon wird die Anmeldung an den Bediengeräten WinCC, PCS7, WinCC RT Professional durchgeführt. In der PM-LOGON Runtime kann das Anmeldeverhalten konfiguriert werden.

Siehe auch Kapite[l 3.1.1](#page-6-2) Anmeldedienst [SIMATIC Logon](#page-6-2)

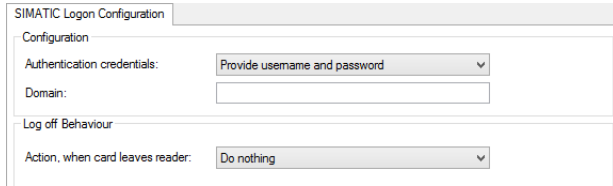

<span id="page-14-2"></span>**Abb. 16: Logon Provider SIMATIC Logon**

#### <span id="page-14-1"></span>**5.3.4.3. WinCCViewerRT**

Dieser Anmeldedienst wird für eine automatische Anmeldung an einem WinCC WebClient, der über die Applikation WinCCViewerRT.exe gestartet wird, ausgewählt. Wenn das Kartenlesegerät einen Ausweis erkennt und Benutzerinformationen abgefragt werden, startet PM-LOGON Runtime die Applikation WinCCViewerRT.exe oder sorgt für die Anzeige des Anmeldedialogs. Das Anmeldeverhalten kann konfiguriert werden.

Siehe auch Kapitel [3.1.2](#page-6-3) [Anmeldedienst](#page-6-3) WinCCVie[werRT](#page-6-3)

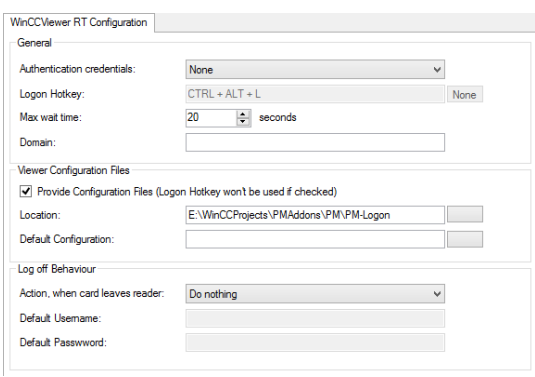

<span id="page-14-3"></span>**Abb. 17: Logon Provider WinCCViewerRT**

### 5 PM-LOGON Runtime

### <span id="page-15-0"></span>**6 PM-LOGON Runtime for Panels**

#### <span id="page-15-1"></span>**6.1 Allgemeines**

Das Kartenlesegerät wird direkt an dem HMI Comfort Panel angeschlossen. Die Software Applikation *PM-LOGON Runtime for Panels*, die im Lieferumfang des PM-LOGON Systempakets Typ S enthalten ist, wird mit Hilfe der Software Applikation SIMATIC ProSave auf das HMI Comfort Panel aufgespielt und konfiguriert.

Mit dem Erkennen einer Karten-UID startet die Applikation *PM-LOGON for Panels* eine Benutzeranfrage an eine *PM-LOGON Runtime*, die auf einem Rechner im Netzwerk aktiv ist. Diese ermittelt den Benutzer zur UID in der Benutzerverwaltung, z.B. einem Active Directory. Nach Bedarf kann diese Abfrage auch redundant ausgeführt werden.

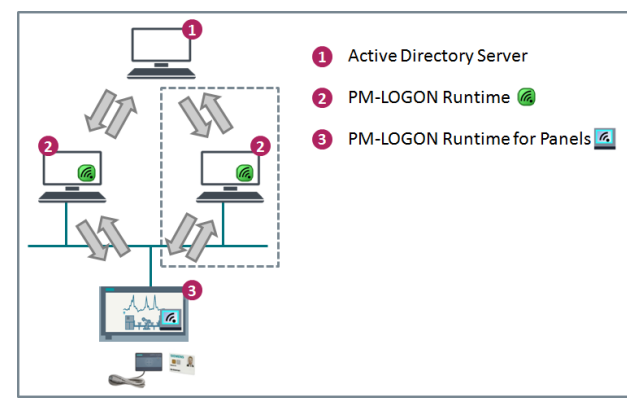

#### **Abb. 18: PM-LOGON Runtime for Panels**

<span id="page-15-6"></span>Bei einer erfolgreichen Prüfung werden die Benutzerdaten von *PM-LOGON Runtime for Panels* über OPC oder SOAP in die konfigurierten Variablen der HMI Runtime eingetragen. Ein Script überwacht den Inhalt dieser Variablen auf Änderung und aktiviert den Anmeldevorgang.

#### <span id="page-15-2"></span>**6.2 Applikationsfenster**

Das Applikationsfenster zeigt Informationen zum Programmablauf der PM-LOGON Runtime for Panels.

<span id="page-15-7"></span>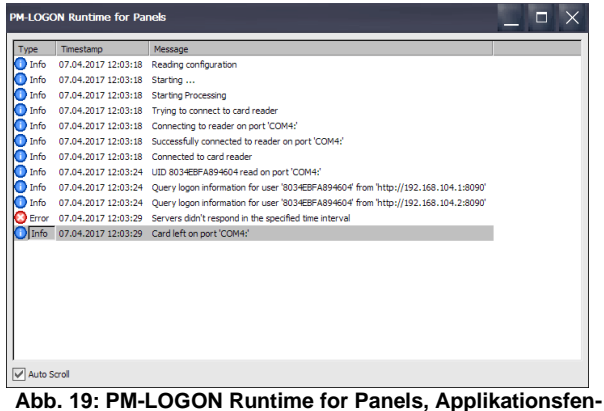

**ster**

#### <span id="page-15-3"></span>**6.3 Konfiguration**

In der Konfiguration der Applikation *PM-LOGON for Panels* werden Einstellungen zu

- **Startverhalten**
- PM-Logon Runtime
- HMI Runtime
- Card Reader

vorgenommen.

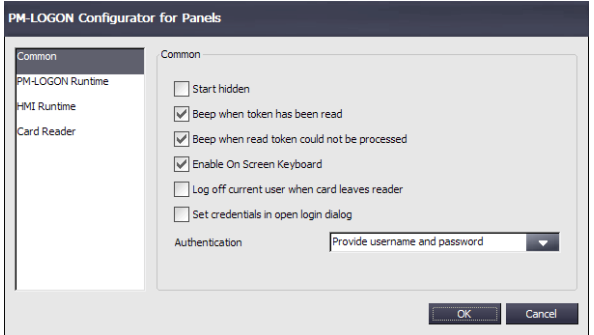

<span id="page-15-8"></span>**Abb. 20: PM-LOGON Runtime for Panels, Konfiguration**

#### <span id="page-15-4"></span>**6.3.1 Startverhalten**

Die Applikation wird mit dem Neustart vom Panel automatisch gestartet. Die aktive Applikation wird als Icon im System Tray dargestellt, wenn ein versteckter Start angewählt wurde.

Das Erkennen einer Karte am Lesegerät kann mit einem Info-Ton signalisiert werden.

Gleichermaßen kann mit einem Fehler-Ton signalisiert werden, dass die Karte nicht erfolgreich bearbeitet werden konnte.

Der Anmeldeprozess kann konfiguriert werden (s. Kap. [3.1.5](#page-6-6) [Anmeldung an einem Comfort Panel.](#page-6-6)

#### <span id="page-15-5"></span>**6.3.2 PM-LOGON Runtime**

Die Anmeldeinformationen werden über eine PM-LOGON Runtime auf dem PC ermittelt, auf dem der SIMATIC Logon Remote Access Dienst betrieben wird. Dazu wird die URl des Webservices der PM-LOGON Runtime auf dem entsprechenden PC hinterlegt.

#### <span id="page-16-0"></span>**6.3.3 HMI Runtime**

*PM-LOGON Runtime for Panels* schreibt bei einer erfolgreichen Prüfung die erhaltenen Benutzerdaten in die konfigurierten Variablen, welche per Script auf Änderung überwacht werden. Der Zugriff erfolgt über Web-Service SOAP. Kontrolliert wird der Zugriff durch einen MiniWeb-User, der auf dem Panel eingerichtet wird.

Für die Verbindung zu der **PM-LOGON Runtime** auf dem externen Rechner wird dort der WebService aktiviert.

Im **TIA Projekt** zum HMI Comfort Panel ist die Kommunikation über Web-Service SOAP zu aktivieren und die Variablen zur Aufnahme von Benutzer und Passwort in der erforderlichen Länge anzulegen. In der Benutzerverwaltung muss die Benutzeranmeldung über SIMATIC Logon aktiviert werden.

#### <span id="page-16-1"></span>**6.3.4 Card Reader**

PM-LOGON Runtime for Panels unterstützt folgende Kartenlesegeräte:

- SIMATIC RF1040R, RF1060R, RF1070R
- Admitto A(USB-CDC Variante)

# Abbildungsverzeichnis

Abbildungsverzeichnis:

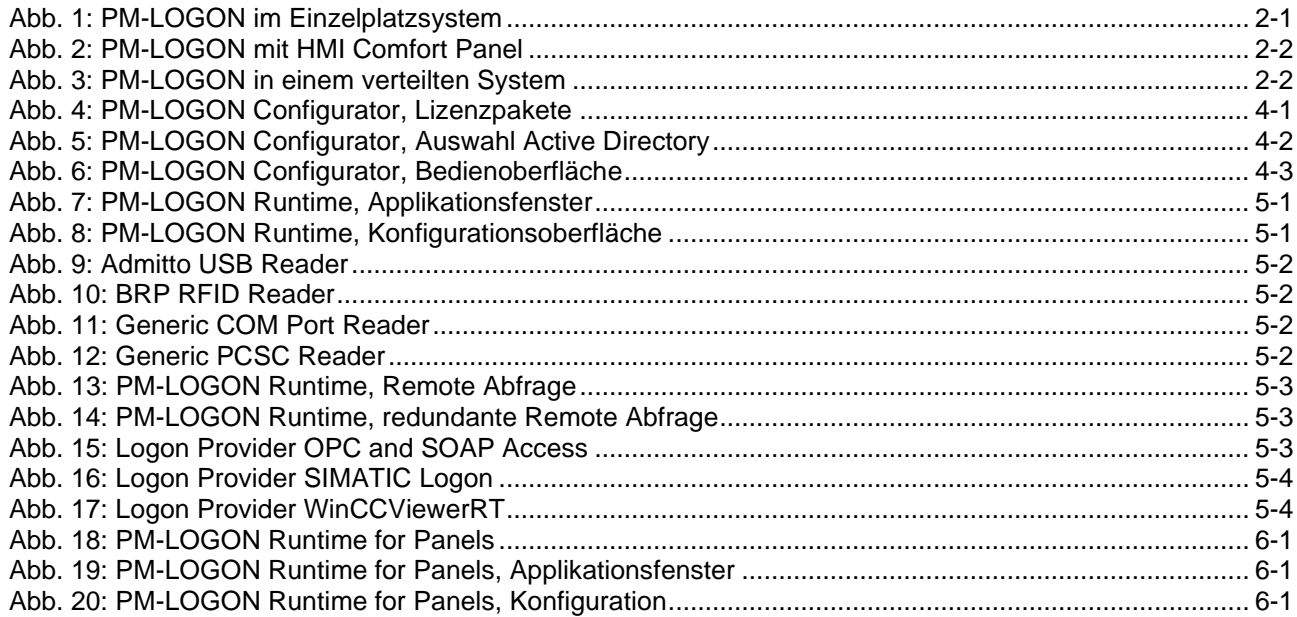

# **Process Management System**

Wirtschaftlich automatisieren mit Standardsoftware

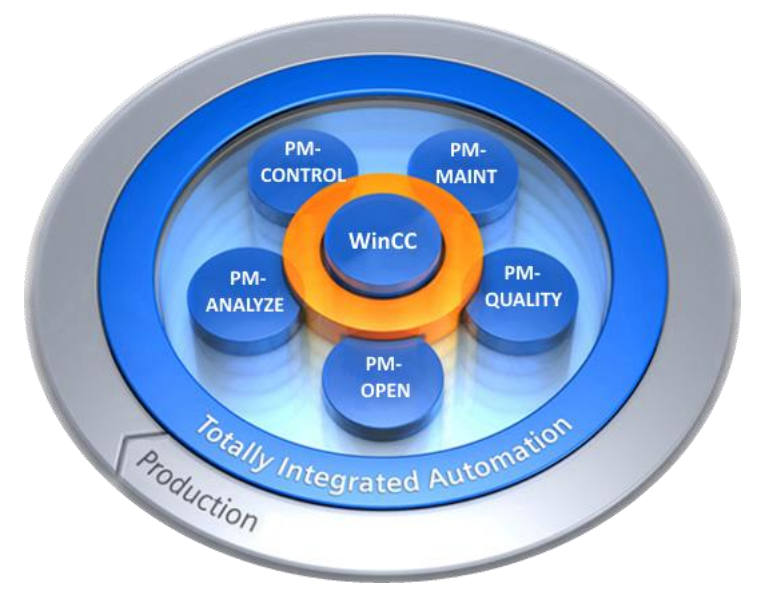

SIMATIC WinCC ist eine Marke der Siemens AG.

# **PM-CONTROL**

Rezeptur-/Produktdatenverwaltung, Auftragssteuerung

#### **PM-QUALITY**

Auftrags-/Chargenorientierte Archivierung und Protokollierung

#### **PM-MAINT**

Intelligentes Instandhaltungsmanagementsystem

#### **PM-ANALYZE**

Analyse von Meldungen und Prozess-/ Produktionsdaten

#### **PM-OPEN**

Kommunikations- und Integrationslösungen

Die übrigen Bezeichnungen in dieser Druckschrift können Marken sein, deren Benutzung durch Dritte für deren Zwecke die Rechte der Inhaber verletzen können.

#### **Weitere technische Infos ? Ihr Vertriebspartner:**

Ihr autorisiertes WinCC Competence Center Mannheim

Telefon: (+49) 621 1723-1010

E-Mail: winccaddon.automation@siemens.com Internet: www.siemens.com/process-management

Siemens AG Siemens Deutschland Process Industries and Drives

WinCC Competence Center Dynamostraße 4 D-68165 Mannheim

Änderungen vorbehalten Die Informationen in diesem Produktkatalog enthalten Beschreibungen bzw. Leistungsmerkmale, welche im konkreten Anwendungsfall nicht immer in der beschriebenen Form zutreffen bzw. welche sich durch Weiterentwicklung der Produkte ändern können. Die gewünschten Leistungsmerkmale sind nur dann verbindlich, wenn sie bei Vertragsschluss ausdrücklich vereinbart werden. Liefermöglichkeiten und technische Änderungen vorbehalten.

Alle Erzeugnisbezeichnungen können Marken oder Erzeugnisnamen der Siemens AG oder anderer, zuliefernder Unternehmen sein, deren Benutzung durch Dritte für deren Zwecke die Rechte der Inhaber verletzen kann.

© Siemens AG 2020 Printed in Germany